# Manual Xade

Procesos Secretaría: Inventario, Rexistro e Reunións

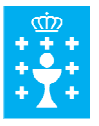

**XUNTA DE GALICIA** 

CONSELLERÍA DE EDUCACIÓN E ORDENACIÓN UNIVERSITARIA Secretaría Xeral

# ÍNDICE

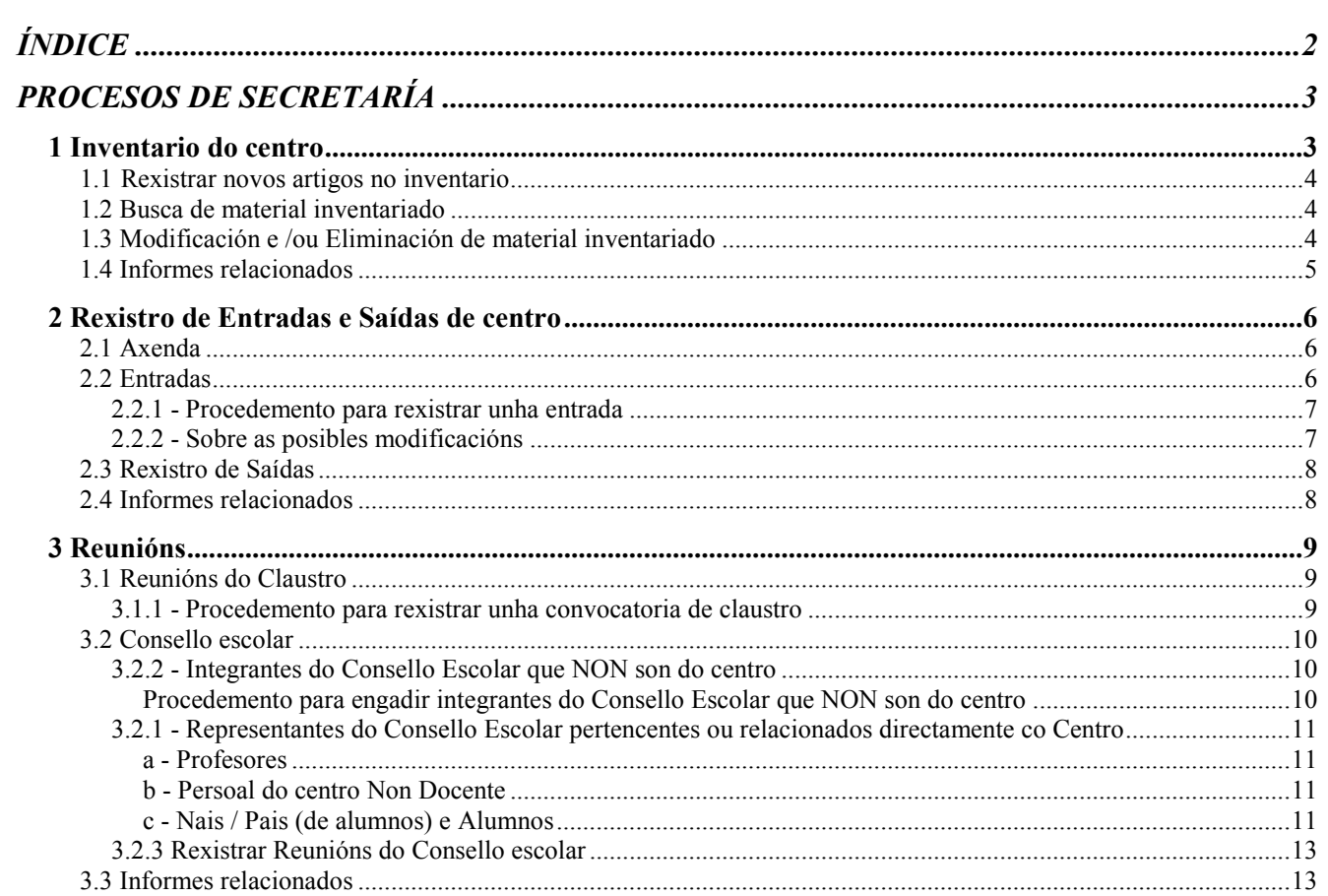

# **PROCESOS DE SECRETARÍA**

# **1 Inventario do centro**

#### Ruta: Secretaría > Administración > Inventario

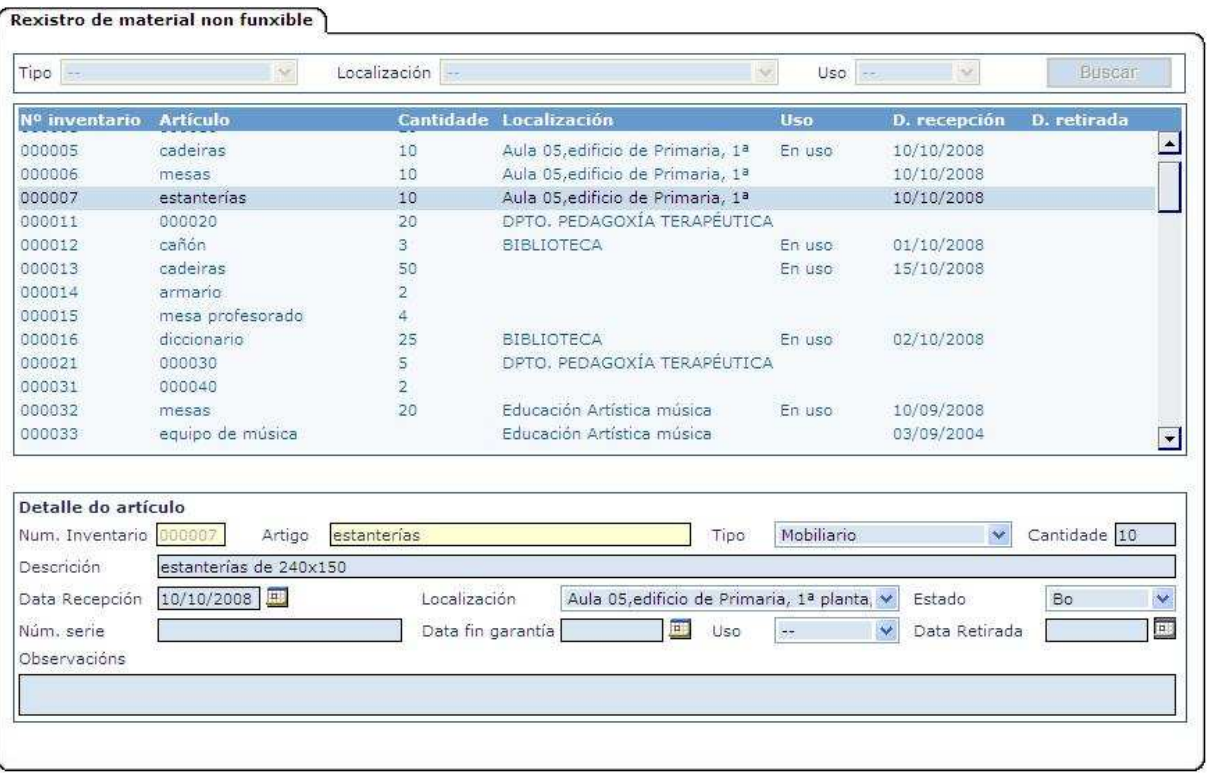

XADE dispón dunha ferramenta para levar un inventario do material non funxible do centro. O seu funcionamento é moi sinxelo.

Antes de comezar teña en conta que unha vez rexistrado no inventario un novo artigo o único que non será modificable posteriormente será o nº de inventario ou nº de identificación (número de 6 cifras) asociado a dito artigo. Polo tanto antes de comezar a inventariar o material do centro busque un criterio lóxico que lle sirva para todo o material.

Exemplo: A primeira cifra podería indicar o edificio (no caso de centros con máis de un) a seguinte cifra o nº de planta ou andar, as dúas cifras seguintes o número da aula ou estancia, e as dúas cifras seguintes o artigo en cuestión. Co criterio deste exemplo pode inventariar ata 99 obxectos distintos de cada aula ou espazo.

A ventá de rexistro de material non funxible admite buscar entradas, engadir novas entradas, modificar as existentes ou eliminalas.

# **1.1 Rexistrar novos artigos no inventario**

#### Ruta: Secretaría > Administración > Inventario

- 1. Siga a ruta arriba indicada
- 2. Abrirase automaticamente a ventá de "Rexistro de material non funxible"
- 3. Prema sobre o botón "Engadir"
- 4. Activarase a parte da ventá correspondente ao "Detalle do artigo"

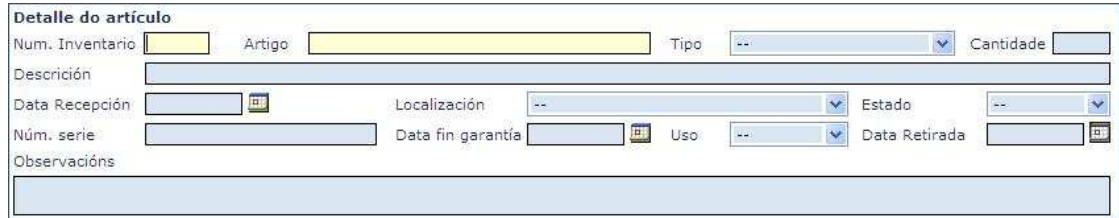

- 5. Introduza un número de identificación (é un campo numérico obrigatorio de 6 cifras)
- 6. Introduza un nome e descrición para o artigo (campo obrigatorio que admite letras, números, espazos en branco etc.)
- 7. No combo "Tipo" seleccione da lista despregable o tipo de material a inventariar.

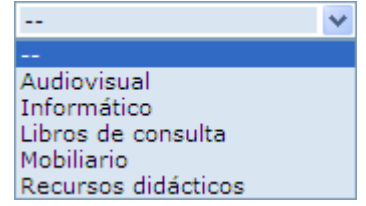

- 8. Introduza a cantidade de artigos (por exemplo se é unha mesa, indique o número total de mesas da aula que está inventariando)
- 9. Pode cubrir outros campos opcionais como unha descrición mais detallada ou a localización onde se atopa. Na lista despregable para este combo só figurarán os espazos que vostede rexistrou na aplicación (Ruta: Mantemento>Datos do centro>Espazos), data de recepción, estado do artigo, nº de serie, etc.
- 10. Prema sobre "Aceptar" para gardar os cambios.

#### **1.2 Busca de material inventariado**

- 1. Siga a ruta arriba indicada
- 2. Existen diferentes filtros (tipo, localización e uso) que lle permitirán axilizar a busca de determinados artigos. Recoméndase usar sempre algún filtro para que a busca sexa máis rápida.
- 3. Prema sobre "Buscar"

Na ventá amosaranse os artigos que se axusten aos criterios elixidos.

#### **1.3 Modificación e /ou Eliminación de material inventariado**

1. Faga unha busca como se indicou no apartado anterior

- 2. Seleccione o artigo que lle interese
- 3. Prema en "Modificar" ou "Eliminar" segundo o que queira facer.
- 4. Prema sobre "Aceptar" para gardar os cambios.

# **1.4 Informes relacionados**

Ruta: Informes > Informes predefinidos > Secretaría

SE999 – Inventario do centro

# **2 Rexistro de Entradas e Saídas de centro**

# **2.1 Axenda**

Ruta: Secretaría > Administración > Entradas e Saídas > por defecto a aplicación abrirase pola pestana de Axenda

Dende esta opción poderemos crear unha axenda do centro cos enderezos habituais.

Esta funcionalidade é de moita utilidade cando traballe co rexistro de entradas e saídas de correo (verase máis adiante).

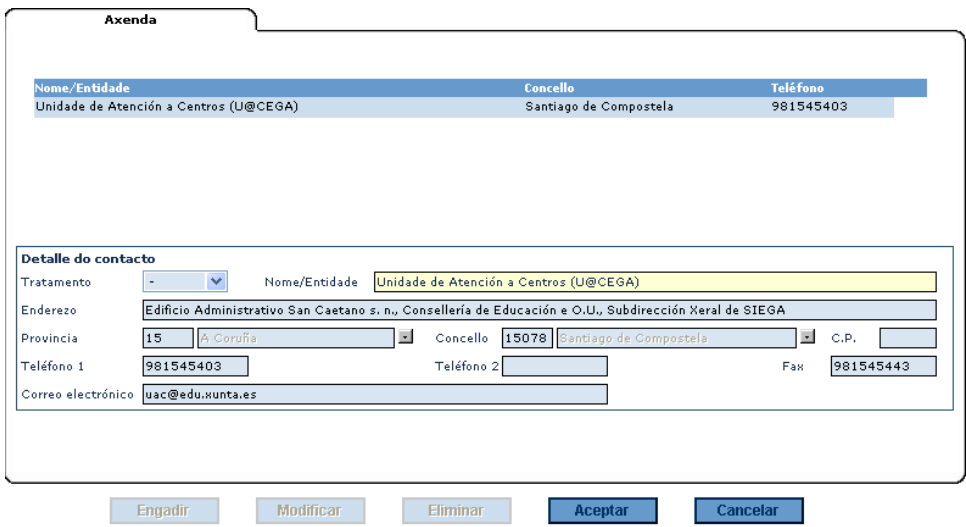

- 1. Siga a ruta arriba indicada
- 2. Prema sobre "Engadir"
- 3. Encha os campos da ventá de detalle do contacto
- 4. Prema sobre "Aceptar" para gardar os cambios
- 5. De xeito similar pode Modificar ou Eliminar contactos existentes na Axenda

#### **2.2 Entradas**

#### Ruta: Secretaría > Administración > Entradas e Saídas> Entradas

Con esta opción poderemos levar o rexistro de entradas do correo do centro por ano natural.

Trátase dun documento con carácter oficial e validez legal, polo que é moi importante ser moi coidadoso na súa elaboración.

Ao igual que nos libros de rexistro en papel, deben terse en conta as modificacións posteriores de calquera rexistro.

É importante ter en conta que cada vez que se engade un rexistro, o sistema creará de forma automática no campo "Núm. do rexistro" un nº de rexistro secuencial. (Este número non será modificable posteriormente).

Hai que especificar obrigatoriamente a data de entrada e o nome do remitente. Neste caso o máis cómodo é usar a lupa para buscar na Axenda (ver o apartado anterior) o enderezo correspondente (afórrase moito traballo xa que a maioría dos documentos que circulan pola secretaría adoitan ser dos mesmos remitentes).

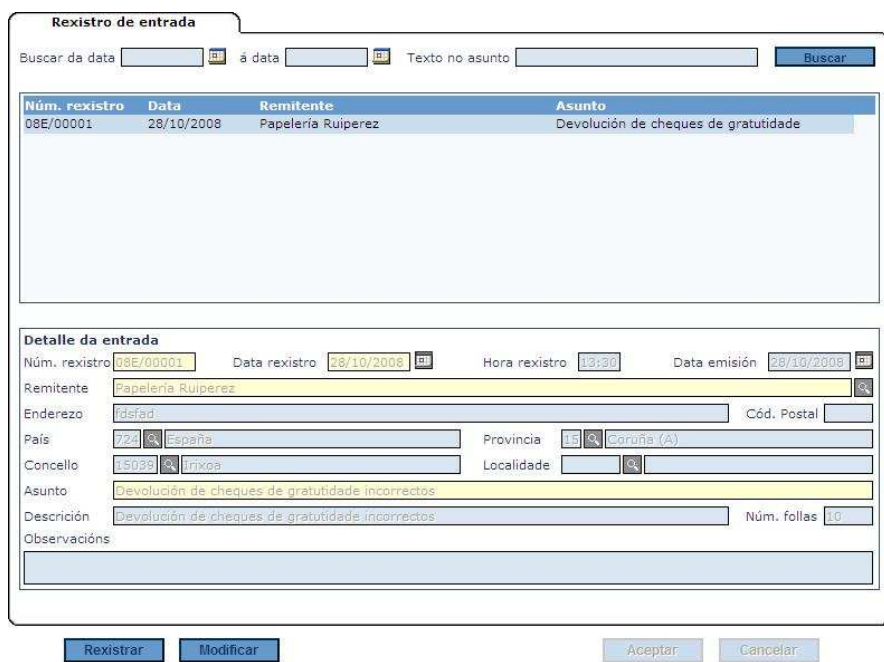

#### 2.2.1 - Procedemento para rexistrar unha entrada

- 1. Siga a ruta arriba indicada
- 2. Prema sobre o botón "Rexistrar"
- 3. Introduza coidadosamente todos os datos.
- 4. Empregue a lupa para recuperar os datos do remitente da Axenda
- 5. Prema en "Aceptar" para gardar os cambios.

#### 2.2.2 - Sobre as posibles modificacións

Co fin de evitar calquera posible manipulación da información rexistrada, Xade admite modificacións e engadidos posteriores só baixo as seguintes condicións:

- En ningún caso será modificable o "Núm. de rexistro" que crea a propia aplicación de xeito secuencial segundo a orde na que se van introducindo as entradas.
- Os demais campos serán modificables
- Se realiza algunha modificación é aconsellable cubrir o campo "Observacións" aclarando o motivo da rectificación.
- A modificación posterior invalida o rexistro orixinal PERO EN NINGÚN CASO O ELIMINA: Xade o seguirá amosando tal e como se gravou orixinalmente, cun asterisco ao lado do número

de rexistro que indica que foi modificado posteriormente, e xusto debaixo desta entrada aparecerá a entrada modificación.

Lembre que para visualizar en todo momento a pantalla actualizada debe premer, tras calquera modificación na pantalla, en "Buscar" para refrescar os datos que se amosan.

# **2.3 Rexistro de Saídas**

#### Ruta: Secretaría > Administración > Entradas e Saídas > Saídas

Con esta opción poderemos levar un rexistro de saídas do correo do centro para o ano natural.

O funcionamento é idéntico ao xa explicado anteriormente para o rexistro de Entradas, polo que obviaremos reiterar as mesmas explicacións.

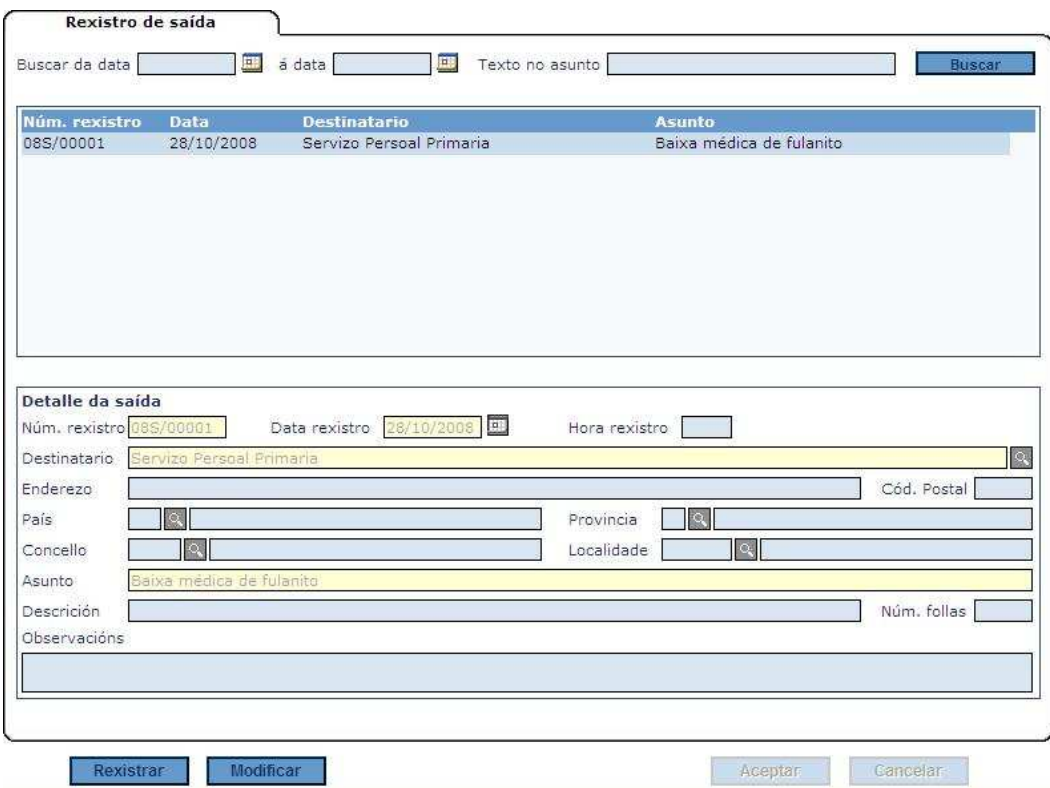

#### **2.4 Informes relacionados**

#### Ruta: Informes > Informes predefinidos > Secretaría

Informes relacionados co rexistro do centro:

SE996 - Axenda de contactos

SE997 - Rexistro de saídas

SE998 - Rexistro de entradas

# **3 Reunións**

#### Ruta: Secretaría >Reunións

Dende aquí poderemos levar un rexistro tanto dos claustros como dos consellos escolares realizados durante o ano de traballo. A xestión é moi semellante nos dous casos.

### **3.1 Reunións do Claustro**

#### Ruta: Secretaría >Reunións> Claustro

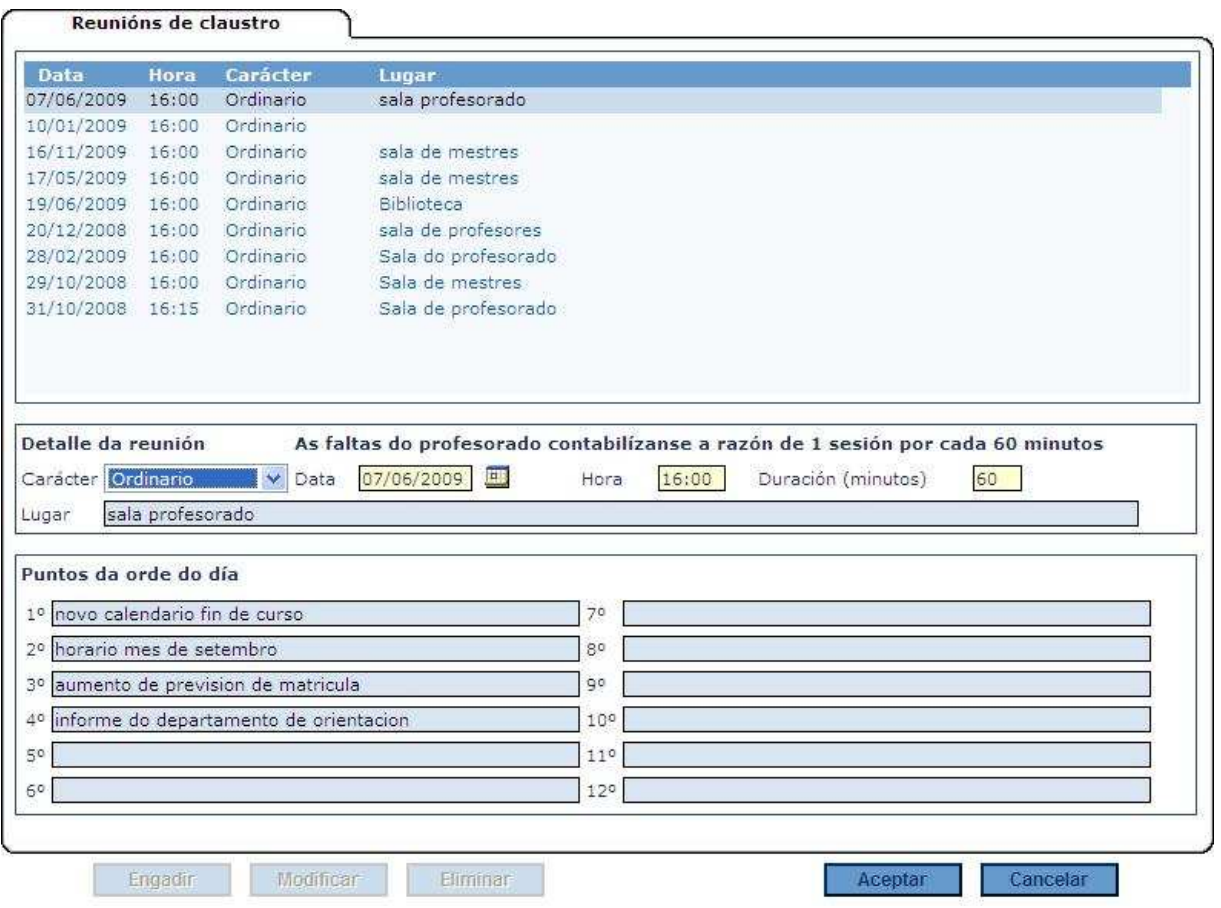

#### 3.1.1 - Procedemento para rexistrar unha convocatoria de claustro

- 1. Siga a ruta arriba indicada
- 2. Prema sobre o botón "Engadir"
- 3. Cubra os campos obrigatorios: "Carácter" do claustro (Ordinario ou Extraordinario), "Data" de celebración, "Hora" de inicio e "Duración (minutos)" (estes datos últimos teranse en conta para o rexistro de faltas de profesorado)
- 4. Cubra, se o desexa, o lugar de celebración.
- 5. Cubra os "Puntos da orde do día" (dun xeito resumido, a ser posible, xa que o espazo reservado para esta información no informe SE995 é limitado)
- 6. Prema sobre "Aceptar" para dalo finalmente de alta

Esta ventá admite Modificación e Eliminación. O funcionamento destas opcións é semellante ao xa descrito.

Teña en conta que non poderá imprimir o informe correspondente coa orde do día se non rexistra primeiro a convocatoria.

#### **3.2 Consello escolar**

#### 3.2.2- Integrantes do Consello Escolar que NON son do centro

Ruta: Secretaría > Administración >Reunións >Consello escolar>Integrantes

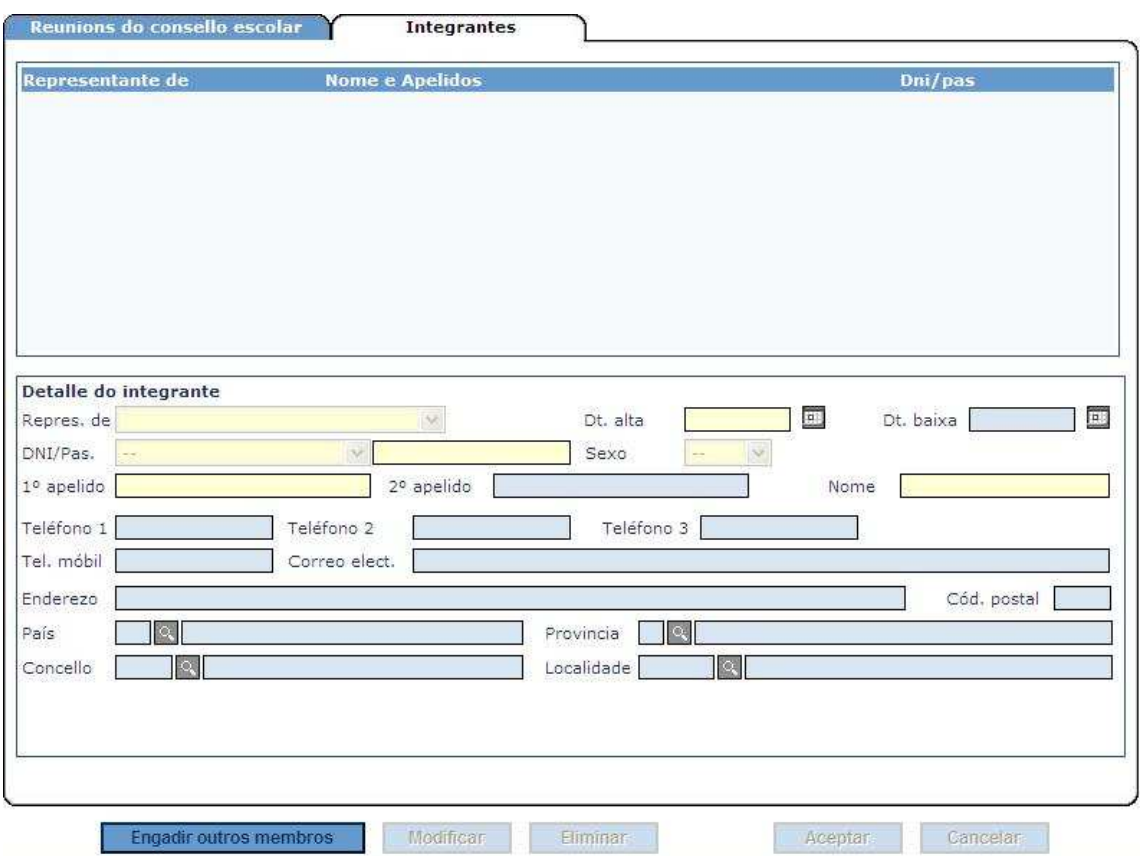

Nesta pestana rexístranse unicamente os membros do consello que representan ao Concello e, de ser o caso, representantes de organizacións empresariais e institucións laborais.

#### Procedemento para engadir integrantes do Consello Escolar que NON son do centro

- 1. Siga a ruta arriba indicada
- 2. Prema no botón "Engadir outros membros"
- 3. Cubra os datos (non esqueza os obrigatorios, en amarelo)
- 4. Prema sobre "Aceptar" para gardar os cambios.

#### 3.2.1 - Representantes do Consello Escolar pertencentes ou relacionados directamente co Centro<sup>1</sup>

É importante ter en conta que os representantes pertencentes ao Centro ou directamente relacionados con el: profesores, nais e pais de alumnos, persoal non docente e os propios alumnos (cando sexa o caso) NON se rexistran como membros do Consello dende a opción anterior.

Nestes casos indicarase a condición de representante no consello escolar nos sitios correspondentes que a continuación se detallan:

#### a - Profesores

Na pestana correspondente a *Profesorado > Datos Profesionais > Traballo no centro* marque a opción de representante do claustro e indique o período (datas de inicio e fin)

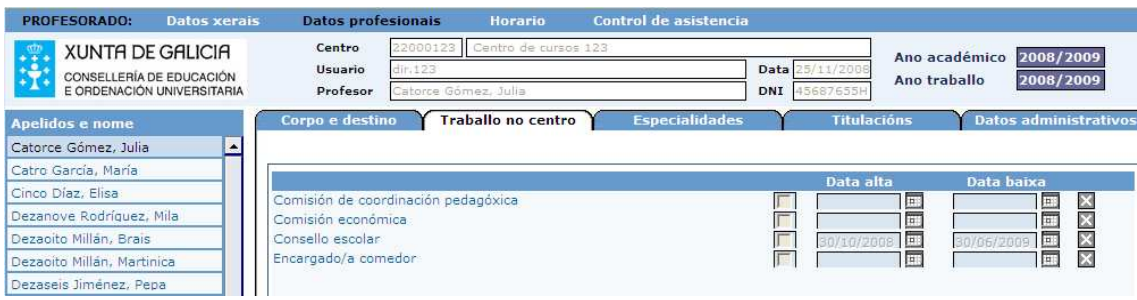

#### b - Persoal do centro Non Docente

Na ventá correspondente Non docente > Datos profesionais, fíxese que na parte inferior atopará o detalle correspondente a "Cargos desempeñados no centro", marque a opción de "Consello escolar" e indique o período do cargo (data de inicio e fin)

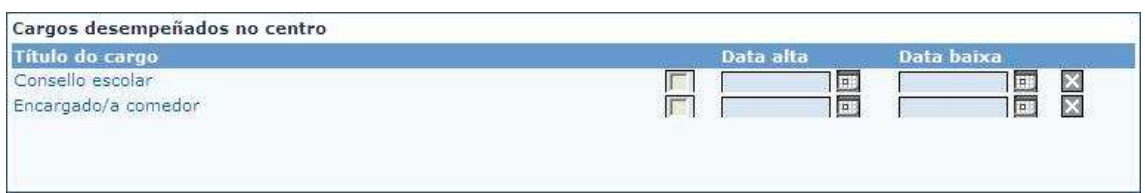

#### c - Nais / Pais (de alumnos) e Alumnos<sup>2</sup>

Vaia a *Alumnado > Xestión de Alumnado* > abrirase automaticamente a ventá de Busca de alumnado, en dita ventá introduza os datos precisos para buscar ao alumno (que sexa membro ou ben que o sexan a súa Nai ou Pai) unha vez atopado o alumno, vaia a **Datos Xerais > Cargos** 

Na ventá que se abre atopará onde indicar se o alumno é membro e o período do cargo, e na parte inferior da pantalla, se o son a súa Nai e/ou o seu Pai, e tamén os períodos correspondentes.

 $\overline{a}$ 

<sup>1</sup> Os seus datos persoais constan na aplicación

<sup>2</sup> Cando corresponda

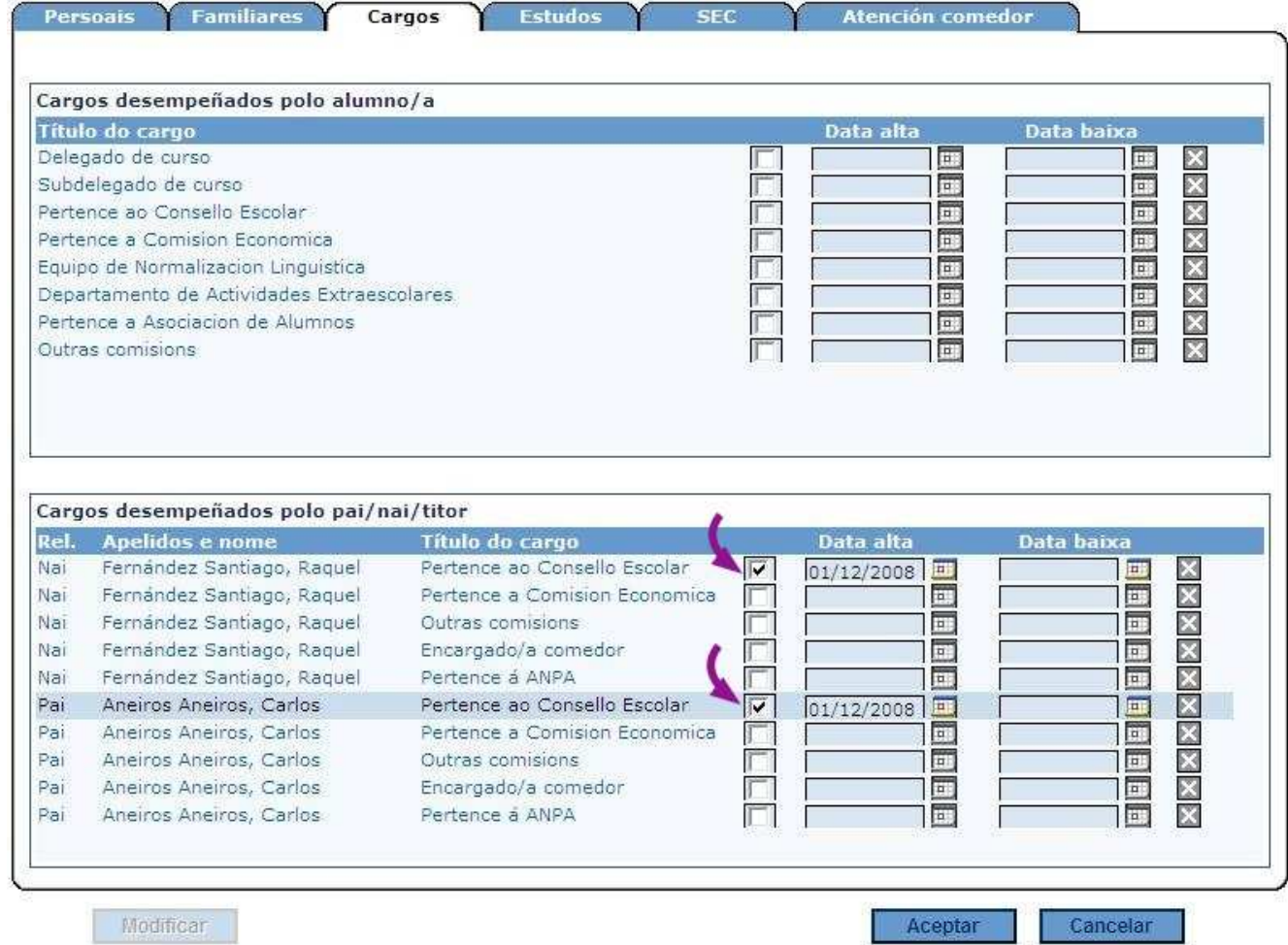

12

#### 3.2.3 Rexistrar Reunións do Consello escolar

Ruta: Secretaría > Administración >Reunións >Consello escolar>Abrirase por defecto pola ventá de Reunións do consello escolar

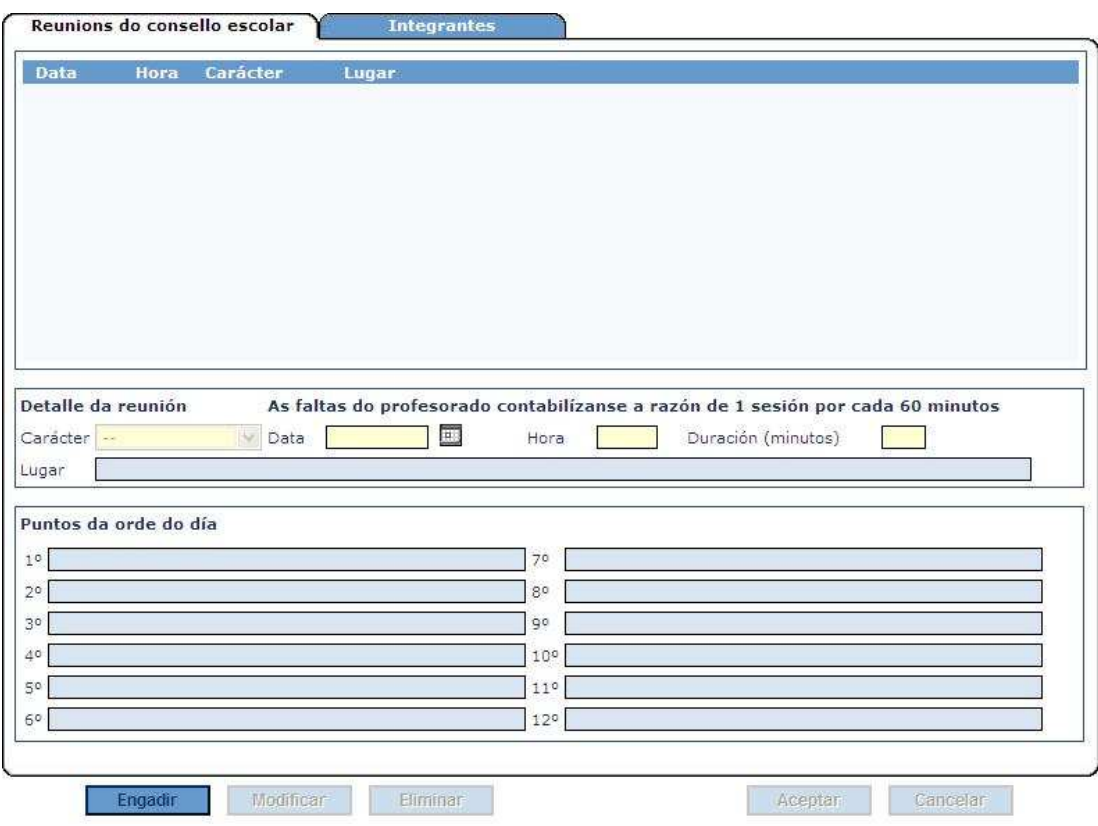

Para rexistrar a convocatoria do Consello teremos que introducir o "Carácter" da reunión, a "Data" de celebración, "Hora" para a que está convocado e "Duración (minutos)", ademais por suposto de indicar os puntos da orde do día.

Esta pantalla funciona de xeito idéntico ao xa explicado de reunións de Claustro polo que obviaremos a explicación do seu funcionamento (vexa o apartado correspondente a reunións do Claustro)

#### **3.3 Informes relacionados**

Ruta: Informes > Informes predefinidos > Secretaría

- SE992- Control conv. Consello
- SE993- Control conv. Claustro
- SE994- Conv. reunión Consello
- SE995- Conv. reunión Claustro